## Инструкция по работе с АРМ «Флюорокартотека» в «ТМ:МИС»

На 8 листах

## **1.1. АРМ «Флюорокартотека»**

Автоматизированное рабочее место «Флюорокартотека» лечебнопрофилактического учреждения предназначено для фиксации статистической информации по пациентам, прошедшим профилактическое флюорографическое обследование. Предоставляется возможность составления планов флюорографических обследований населения, в том числе и по заданным условиям, таким как: контингент, группа риска, предприятие и участок.

Основные функции АРМ «Флюорокартотека»:

- Ведение карт профилактического флюорографического обследования пациентов, прошедших обследование.
- Ведение планов флюорографических обследований населения.

После успешной авторизации МИС в области операций АРМ-а отображаются доступные операции [\(Рис. 1\)](#page-1-0), выбор которых осуществляется при помощи щелчка мыши по названию операции.

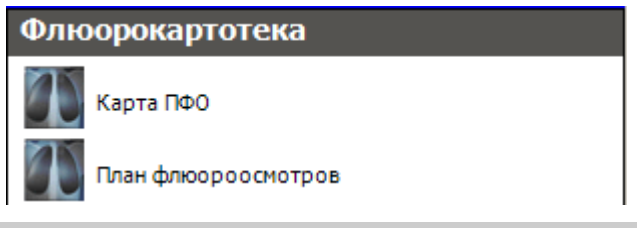

**Рис. 1. Общий вид АРМ «Флюорокартотека»**

## <span id="page-1-0"></span>**1.1.1. Работа с картами профилактических флюорографических обследований**

Операция «Карта ПФО» предназначена для ведения карт профилактических флюорографических обследований граждан. Чтобы просмотреть имеющиеся карты профилактических флюорографических обследований граждан, выполните щелчок мыши по названию операции «Карта ПФО» в области операций [\(Рис. 2\)](#page-1-1).

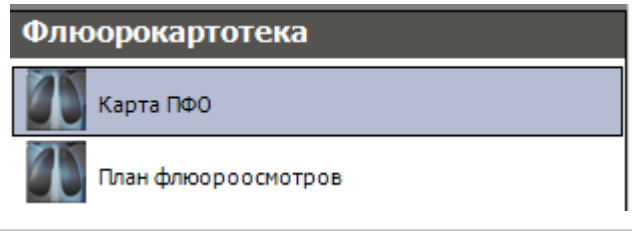

**Рис. 2. Выбор операции «Карта ПФО»**

<span id="page-1-1"></span>В рабочей области МИС отобразится окно таблицы записей «Карта ПФО» [\(Рис. 3\)](#page-2-0).

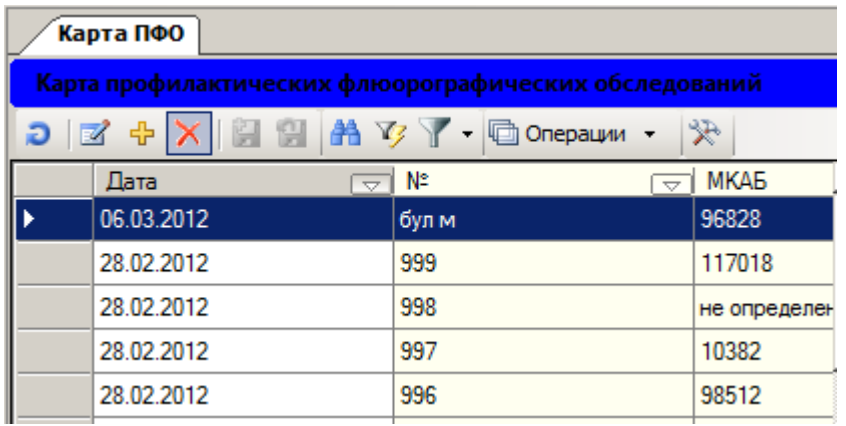

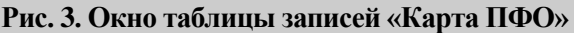

<span id="page-2-0"></span>Чтобы завести новую карту профилактических флюорографических обследований пациента, необходимо сделать щелчок правой кнопкой мыши на список карт ПФО и в контекстном меню выбрать элемент «Добавить», или нажать кнопку на панели управления записями.

После этого откроется окно формы «Карта профилактических флюорографических обследований» для заведения новой карты. Далее необходимо заполнить поля формы данными о пациенте и нажать кнопку «Сохранить» [\(Рис. 4\)](#page-2-1).

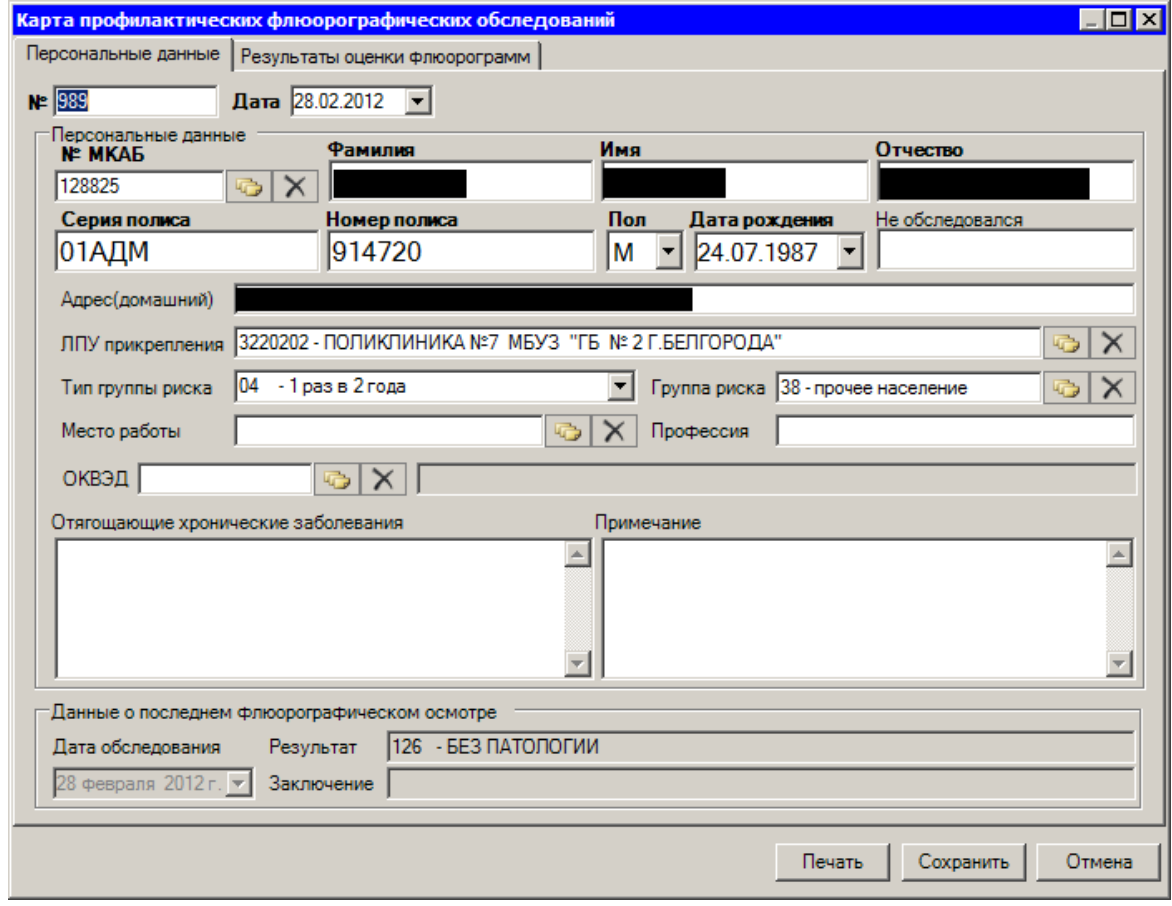

**Рис. 4. Форма «Карта профилактических флюорографических обследований»**

<span id="page-2-1"></span>Для печати карты профилактических флюорографических обследований пациента необходимо нажать кнопку «Печать», после чего откроется окно «Отчет» предварительного просмотра печати [\(Рис. 5\)](#page-3-0):

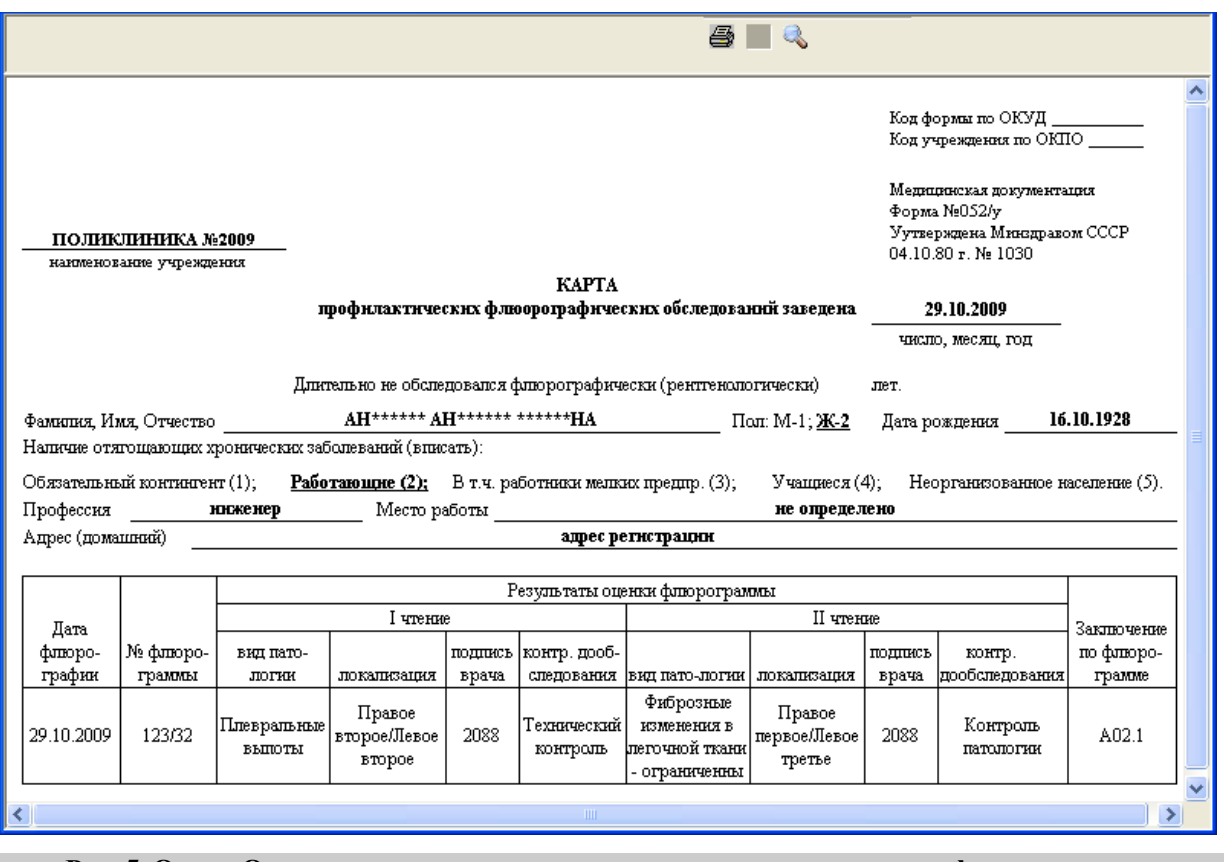

<span id="page-3-0"></span>**Рис. 5. Окно «Отчет» предварительного просмотра печати карты профилактических флюорографических обследований**

Далее следует поместить лист чистой бумаги в принтер и нажать кнопку  $\spadesuit$ .

На закладке «Результаты оценки флюорограмм» формы «Карта профилактических флюорографических обследований» можно увидеть список результатов флюорографических обследований пациента [\(Рис. 6\)](#page-4-0).

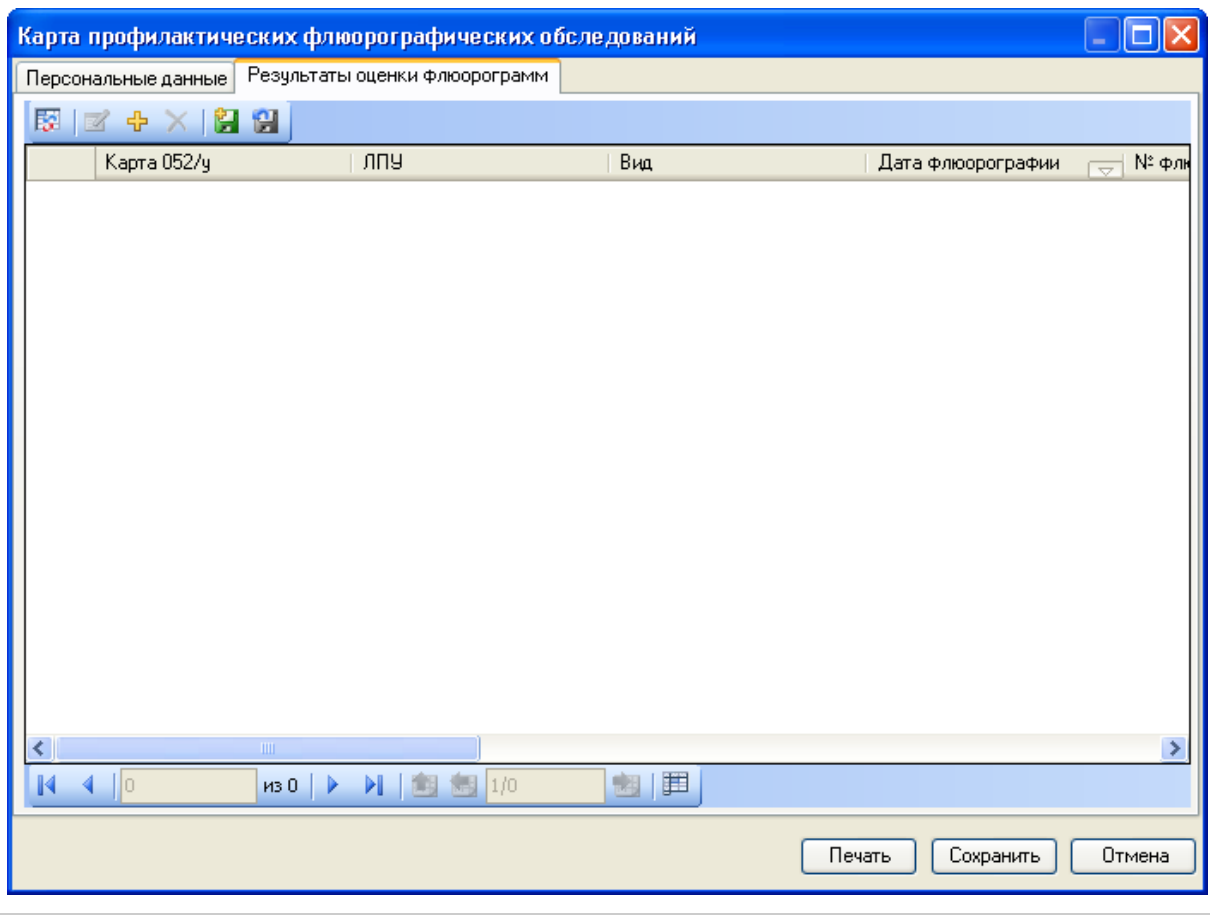

**Рис. 6. Результаты оценки флюорографических обследований пациента**

<span id="page-4-0"></span>чтобы добавить флюорографическое обследование, необходимо нажать кнопку на панели управления записями. После этого откроется окно формы «Флюорографическое обследование». Далее необходимо заполнить поля формы данными о результате обследования и нажать кнопку «Сохранить» [\(Рис. 7\)](#page-5-0).

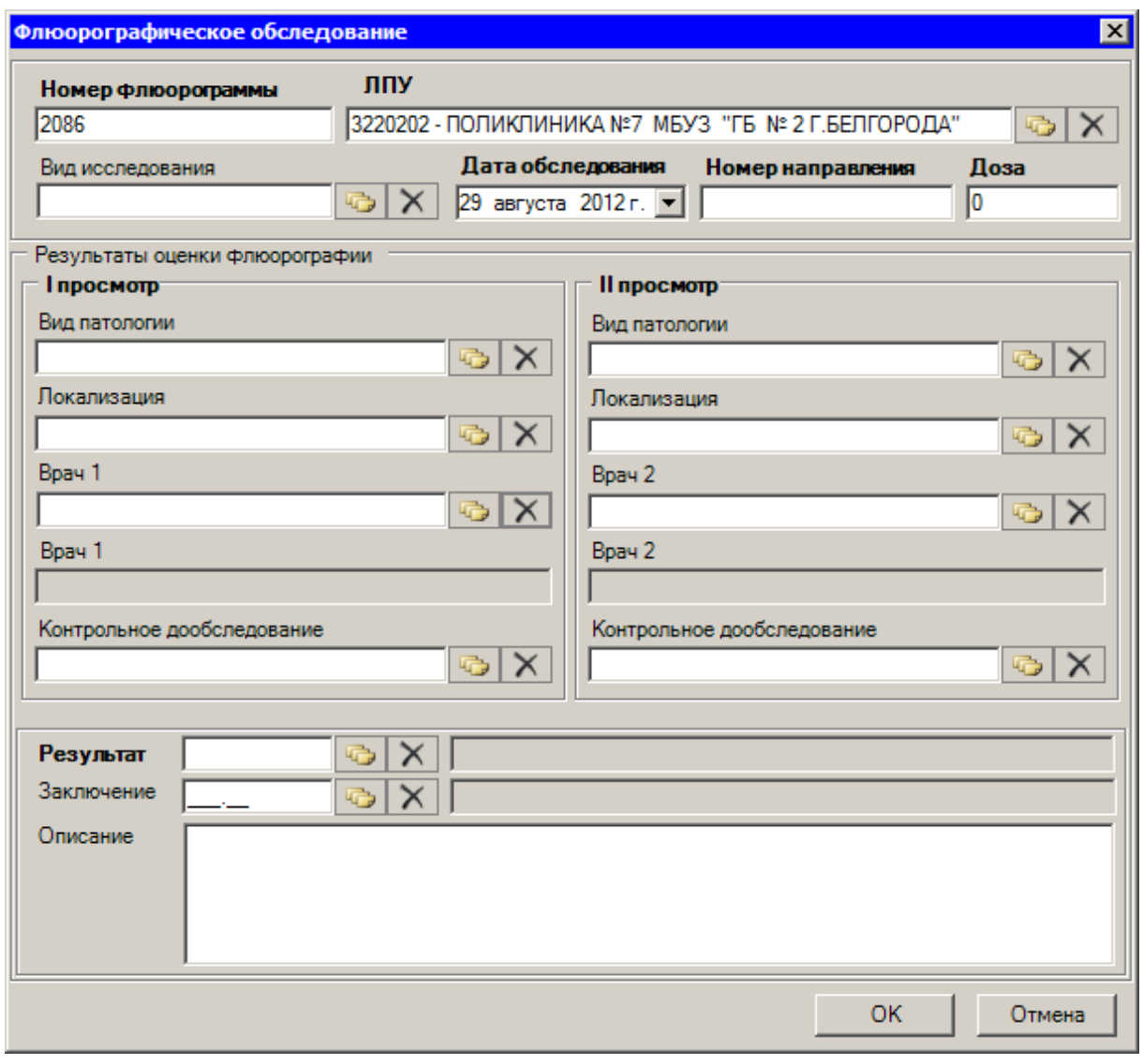

**Рис. 7. Форма «Флюорографическое обследование»**

## **1.1.2. Работа с планами флюороосмотров**

<span id="page-5-0"></span>Для формирования планов профилактических флюорографических осмотров населения необходимо воспользоваться операцией «План флюороосмотров». Нужно выбрать операцию «План флюороосмотров» щелчком мыши в области операций [\(Рис. 8\)](#page-5-1).

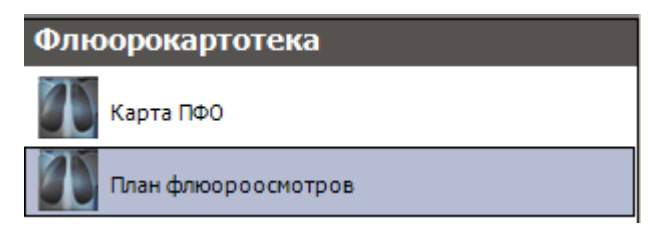

**Рис. 8. Выбор операции «План флюороосмотров»**

<span id="page-5-1"></span>В рабочей области МИС откроется окно таблицы записей «План флюороосмотров» [\(Рис. 9\)](#page-6-0).

| План флюороосмотров               |       |      |        |
|-----------------------------------|-------|------|--------|
| Сервис<br>Вид                     |       |      |        |
| 図 図 中 X   20 20   ハ シ ・ Y   白 ・ 拳 |       |      |        |
|                                   | Месяц | ∥Год | Кол-во |
|                                   | ۲     | 2009 | 200,00 |
|                                   | 2     | 2009 | 0,00   |
|                                   | 3     | 2009 | 220,00 |

**Рис. 9. Окно таблицы записей «План флюороосмотров»**

<span id="page-6-0"></span>В этой таблице можно найти необходимый план профилактического флюорографического осмотра, просмотреть его или отредактировать. Для просмотра/редактирования следует выбрать в таблице нужную запись и нажать пиктограмму («Редактировать текущую запись») на панели пиктограмм окна таблицы записей. Для создания нового плана флюорографического осмотра населения следует выбрать на панели инструментов окна записей пиктограмму Ни («Добавить новую запись»). На экране появится форма «План флюорографического обследования населения» [\(Рис. 10\)](#page-6-1):

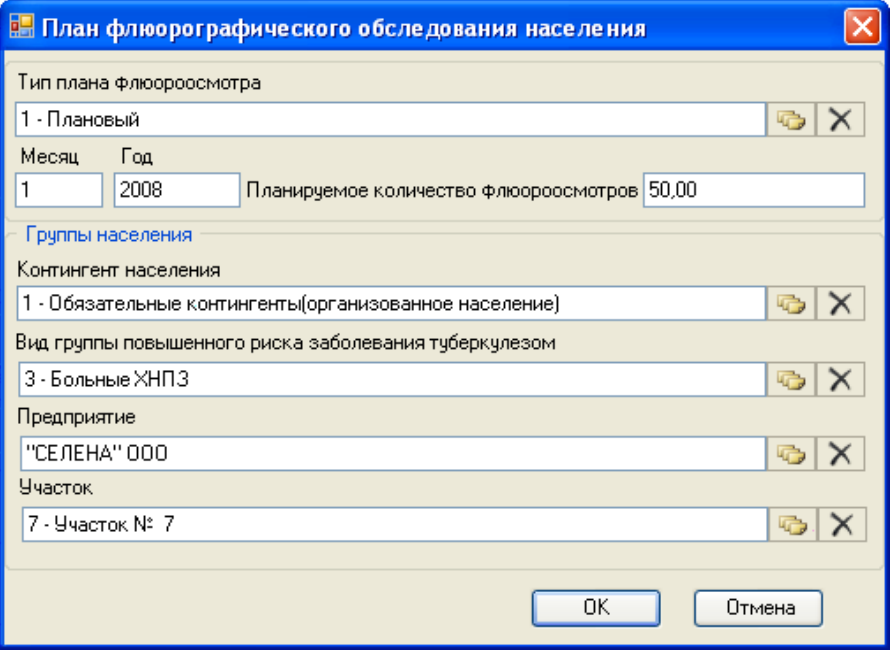

**Рис. 10. Форма «План флюорографического обследования населения»**

<span id="page-6-1"></span>Месяц, год и планируемое количество флюороосмотров вводится вручную, все остальные поля заполняются из соответствующих справочников, вызываемых нажатием кнопки **.** С помощью кнопки «ОК» выполняется сохранение введённых данных. С помощью кнопки «Отмена» можно закрыть окно без сохранения.

После сохранения новые данные появляются в окне таблицы записей «План флюороосмотров» [\(Рис. 11\)](#page-7-0).

<span id="page-7-0"></span>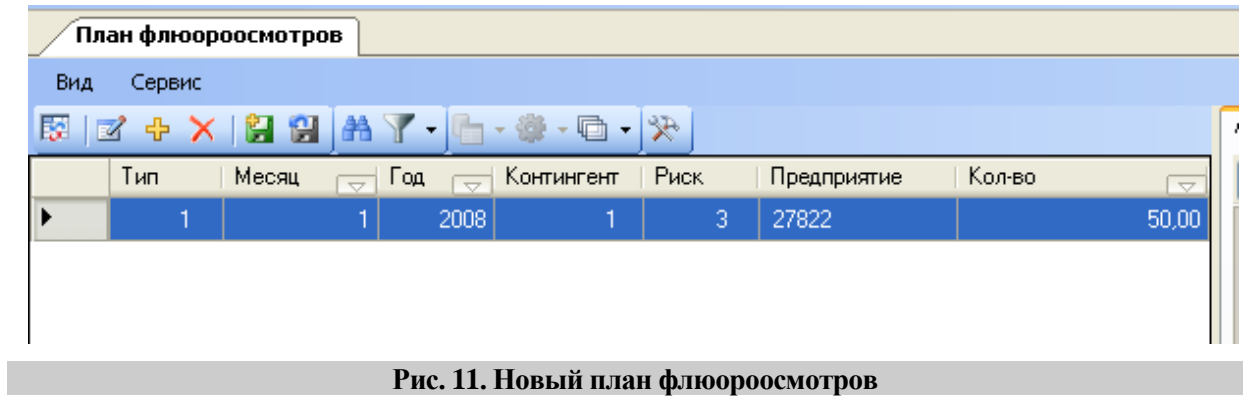